# **KDE Plasma 5**

- Objet : Présentation de l'environnement de bureau Plasma 5 de KDE
- Niveau requis : [débutant-Avisé](http://debian-facile.org/tag:debutant-avise?do=showtag&tag=d%C3%A9butant-Avis%C3%A9)
- Commentaires : Cette page a pour but de présenter l'environnement de bureau de KDE, Plasma 5 utilisé dans Debian depuis Stretch .
- Débutant, à savoir : [Utiliser GNU/Linux en ligne de commande, tout commence là !.](http://debian-facile.org/doc:systeme:commandes:le_debianiste_qui_papillonne)  $\bullet$
- Suivi : [à-Jour](http://debian-facile.org/tag:a-jour?do=showtag&tag=%C3%A0-Jour)
- Création par **Adeuchdeb 06/12/2020**
- · Testé par **d**euchdeb le 06/12/2020
- Commentaires sur le forum : [Lien vers le forum concernant ce tuto](https://debian-facile.org/viewtopic.php?pid=349793#p349793)  $1$

## **Introduction**

- L'environnement de bureau **Plasma 5 a été introduit dans Debian** avec la version **Stretch**. Il était composé alors de la plate-forme KDE 5.28, Plasma 5.8.6 et les applications 16.08. La version **Buster** contient la plate-forme KDE 5.54, Plasma 5.14.5 et les applications 18.08.
- Plasma 5 est une transition en douceur par rapport à KDE 4 pour les utilisateurs. Les vraies modifications sont sous le capot. Le code a été largement repris pour une meilleure fluidité et une utilisation plus réduite des ressources matérielles. L'environnement est sensiblement agencé de la même manière. On pourra retrouver pas **mal de choses identiques à KDE4**. Il est possible de se référer à la page [KDE4](http://debian-facile.org/doc:environnements:kde:kde4) pour avoir des renseignements.
- Le **thème graphique par défaut** est plus moderne que dans KDE4 et il est plus agréable à l'œil. Il s'agit de **Breeze**.
- Tout comme avec KDE4, Plasma 5 est **grandement configurable**, aussi bien l'environnement de bureau que les applications qui l'accompagnent, on peut même trouver ça compliqué tellement il y a de possibilités.
- Plasma 5 est très bien traduit en français.
- Plasma 5 est un projet qui fournit **un environnement graphique et une suite logicielle**.

## **Installation**

```
apt install task-kde-desktop task-french-kde-desktop task-french-desktop
```
C'est la sélection d'applications de Debian pour le bureau KDE, c'est ce qui est installé sur un système KDE lors d'une première installation.

#### apt install kde-full

Version complète de l'espace de travail, des applications et cadre d'applications, c'est la La version

standard/d'origine KDE.

apt install kde-standard

Sélection Debian des composants de l'espace de travail, des applications et cadre d'applications, c'est une sélection de Debian des logiciels courants.

apt install kde-plasma-desktop

Pour une installation minimale de l'environnement de bureau Plasma de KDE. On doit installer ensuite toutes les applications pour l'utilisateur final.

## **Présentation**

#### **Vue Générale**

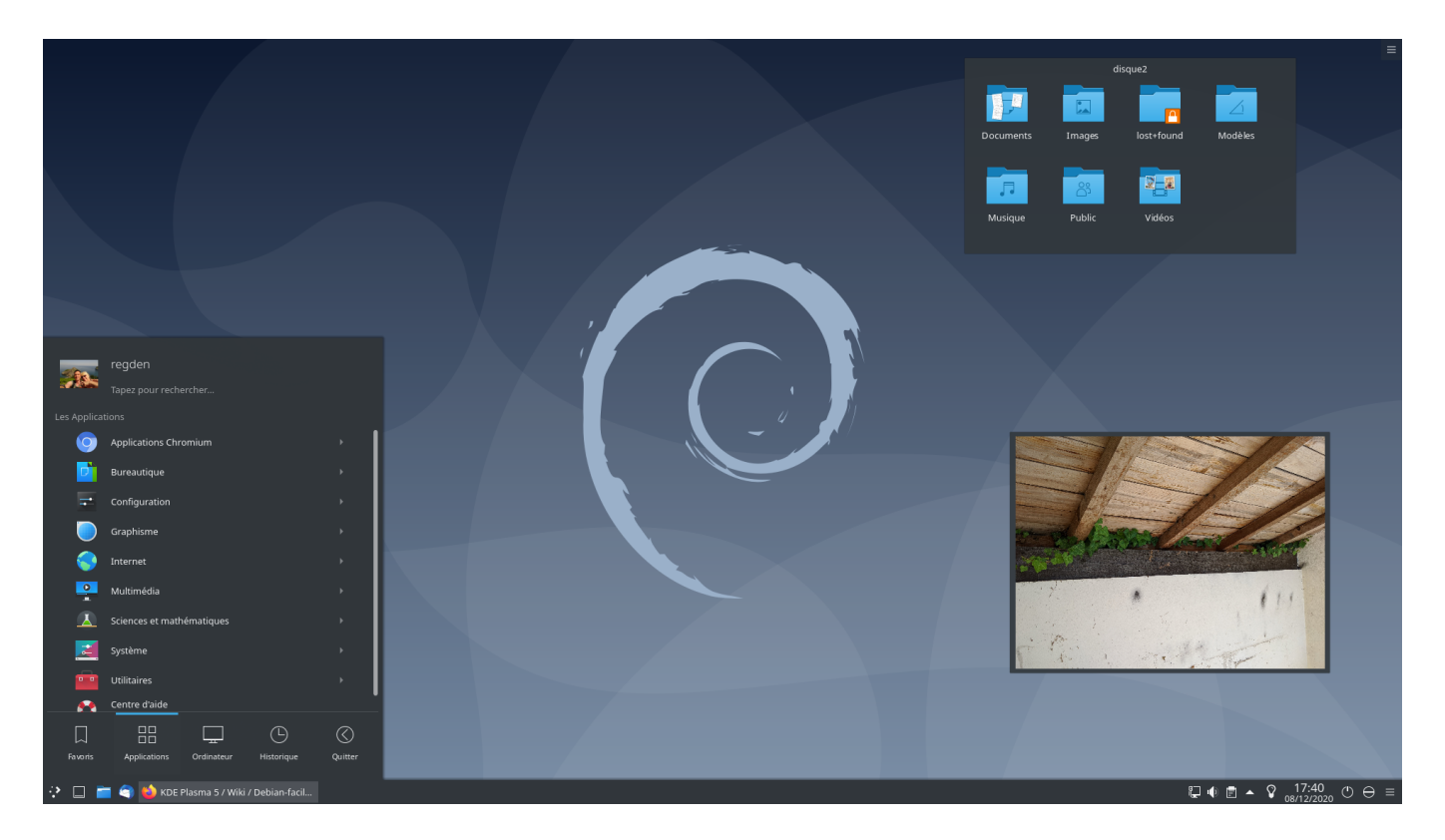

Comme on peut le noter, ce bureau est assez traditionnel et ne dépaysera pas les utilisateurs venant de Windows.

On trouve en bas à gauche le Menu. On a le choix entre trois possibilités de Menus:

- Le choix par défaut de KDE, c'est celui que l'on a juste après l'installation,
- Le choix d'un menu traditionnel,
- Le choix d'un menu en plein écran à la façon de Gnome.

Juste après on remarque toujours en bas à gauche que l'on peut inclure dans la barre des tâches des lanceurs d'applications. Ici, on voit Dolphin, Firefox et Thunderbird.

Toujours dans la barre des tâches, on voit à droite la zone de notifications et on y retrouve certains paramètres:

- $\bullet$  Son,
- Connexions réseaux,
- Mises à jours systèmes,
- l'Heure.
- Le presse papier,
- Et bien d'autres choses encore.

On peut aussi y ajouter des Composants Graphiques. On voit ici qu'on a ajouté des éléments pour arrêter et mettre en veille le système. (Tout en bas à droite)

On voit aussi sur le bureau, plusieurs Composants Graphiques, un Cadre Photo qui permet de faire défiler les photos du dossiers Images ou autres et une Vue de Dossier.

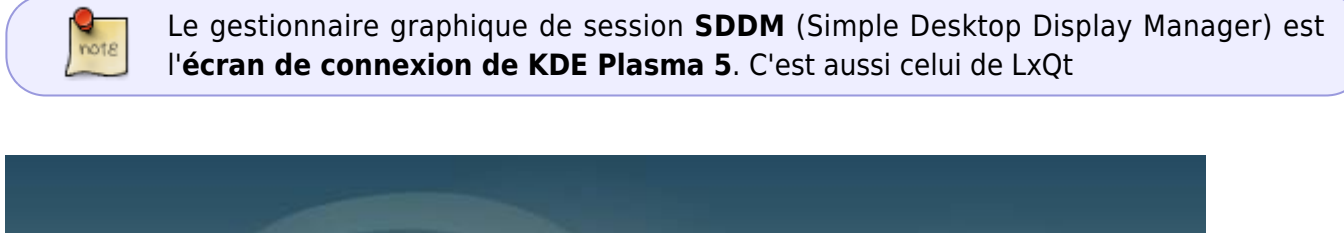

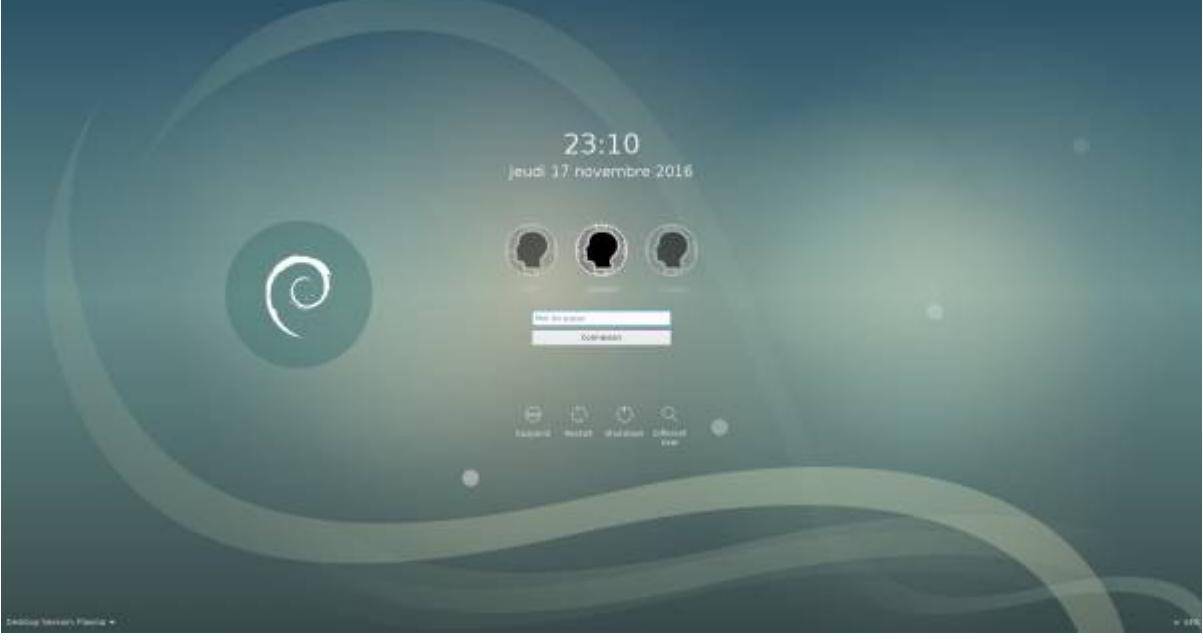

Toutes les infos sur SDDM ici: [SDDM](http://debian-facile.org/doc:environnements:kde:sddm)

#### **Les Composants Graphiques**

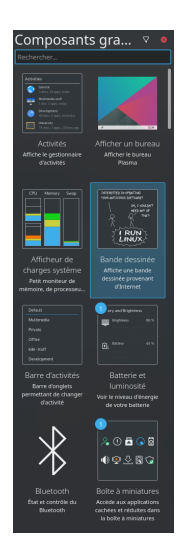

Les Composants Graphiques peuvent être n'importe quoi : le contenu d'un dossier, une icône pour le lancement d'une application, une horloge, le Menu, le nombre de courriels non lus, la météo, les performances du système, la barre de tâches, etc. Il en existe de toutes sortes. Certains sont essentielles, d'autres moins, mais peuvent apporter des facilités de travail ou encore un peu de joie au quotidien.

On peut leur donner la taille que l'on veut, les positionner où l'on veut, les faire pivoter et les configurer.

Pour ajouter des Composants Graphiques au système, il faut:

- 1. Clique droit sur le Bureau
- 2. Déverrouiller les Composants Graphiques,
- 3. Re-clique droit → Ajouter des Composants Graphiques,
- 4. Faire glisser le Composant Graphique de son choix à l'endroit désiré, sur le Bureau ou dans la Barre de tâches,
- 5. Clique droit sur le Bureau,
- 6. Verrouiller les Composants Graphiques.

#### **Le Centre de Configuration**

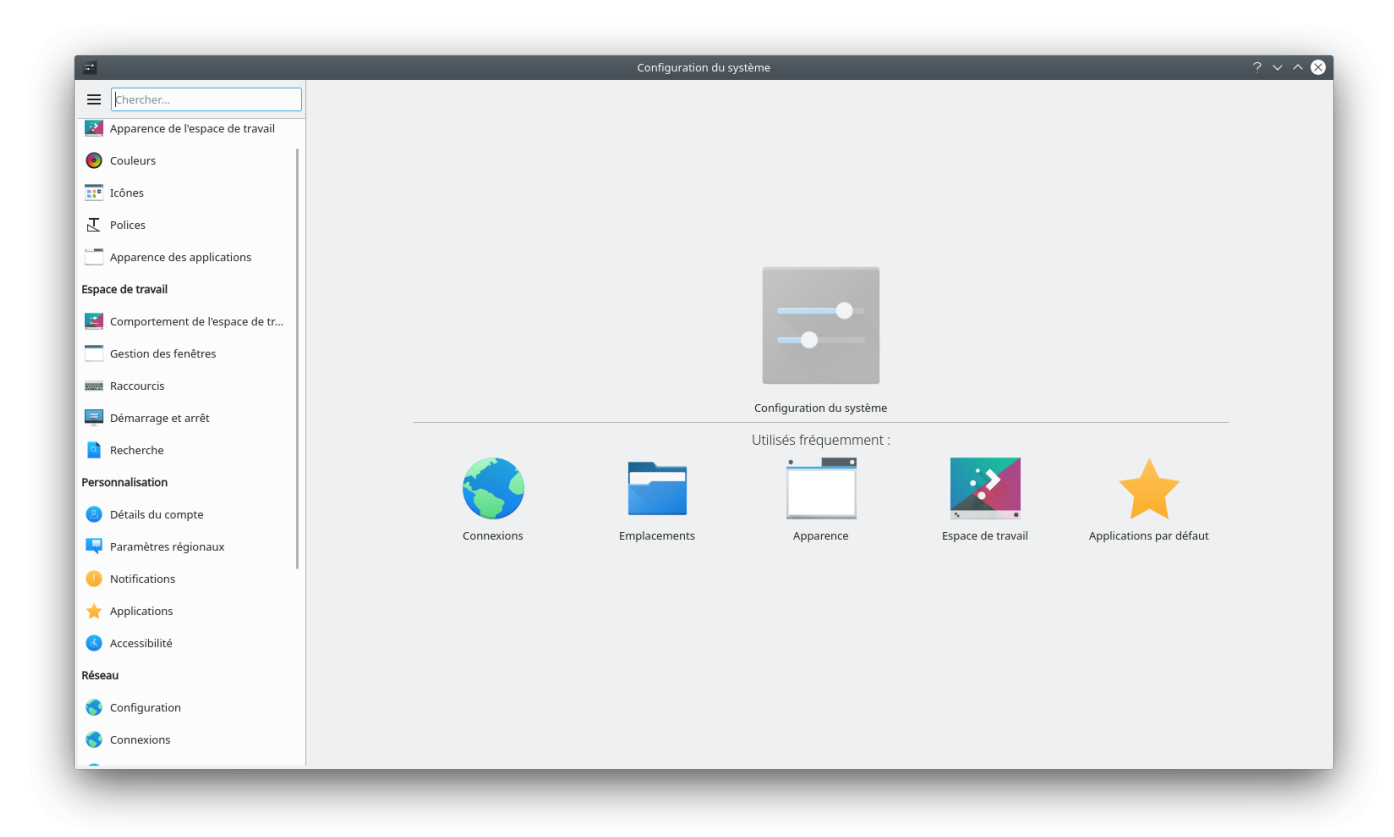

Le centre de configuration, c'est ici que l'on va pouvoir régler aux petits oignons tous les détails du système:

- Thèmes et apparence,
- Applications par défaut,
- Réseaux,
- Gestion de l'énergie
- Démarrage session automatique ou avec mot de passe,
- Et bien d'autres choses encore.

#### **Le Gestionnaire de Fichiers Dolphin**

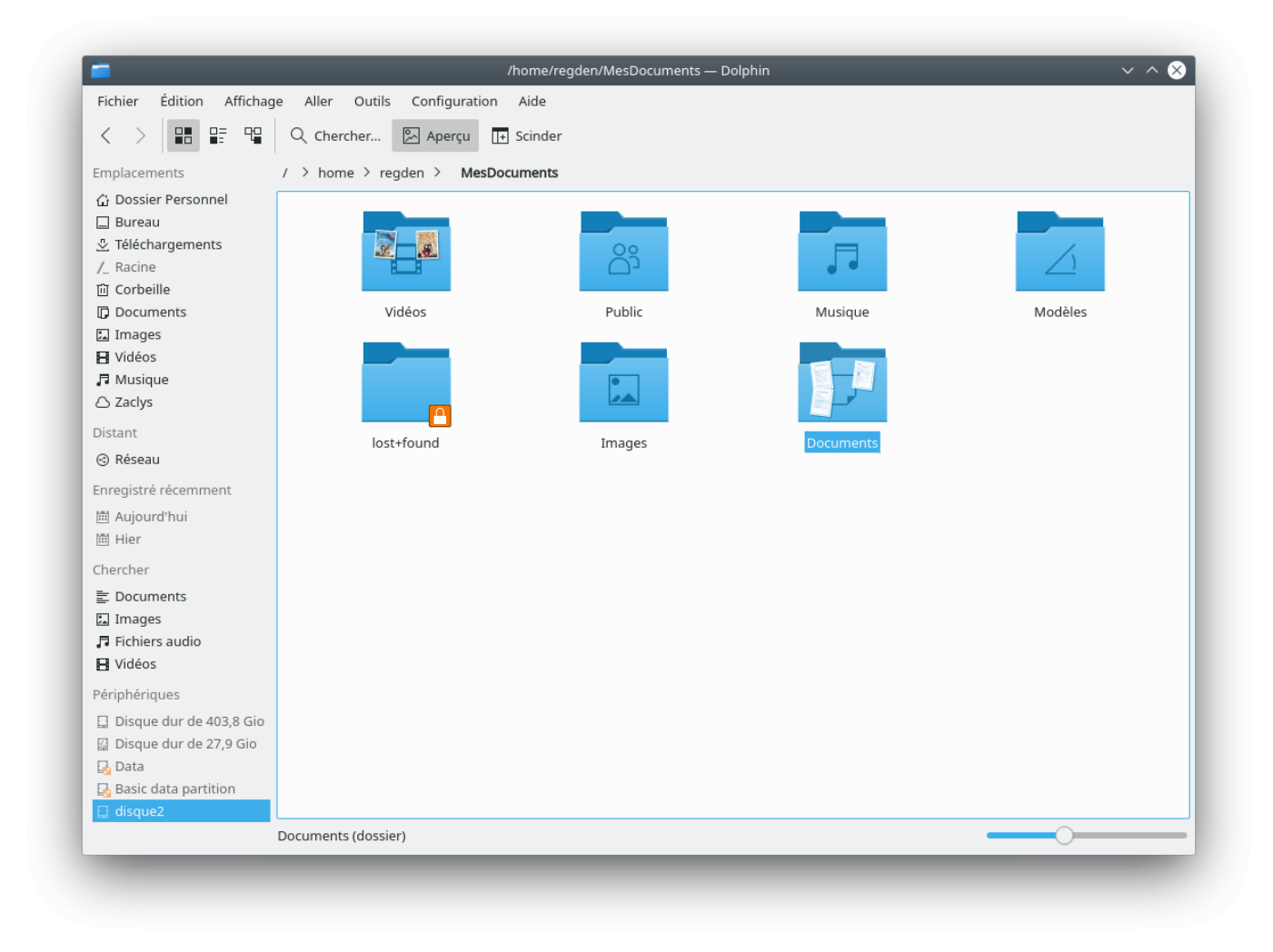

Dolphin est le gestionnaire de fichiers par défaut de Plasma 5 comme dans KDE 4. Ici, peu de changements par rapport à la version précédente quant à son utilisation.

On peut:

- Naviguer dans les fichiers,
- Créer des dossiers,
- Ouvrir, Copier, Coller, Déplacer, Supprimer des dossiers ou des fichiers,
- Renommer en masse des fichiers,
- Avoir un affichage scindé en 2,
- Ouvrir le Terminal dans le dossier où l'on se trouve,
- Accéder au Réseau facilement.
- Et biens d'autres choses encore.

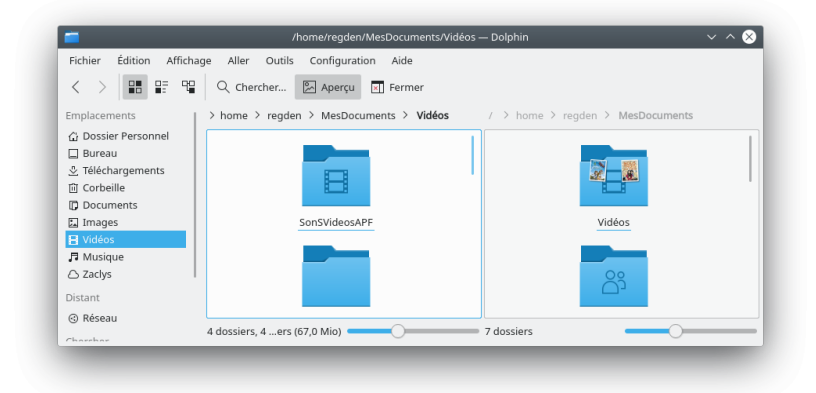

Affichage scindé dans Dolphin, très

pratique pour faire glisser des fichiers d'un dossier à un autre ou comparer 2 dossiers.

### **Centre d'Aide**

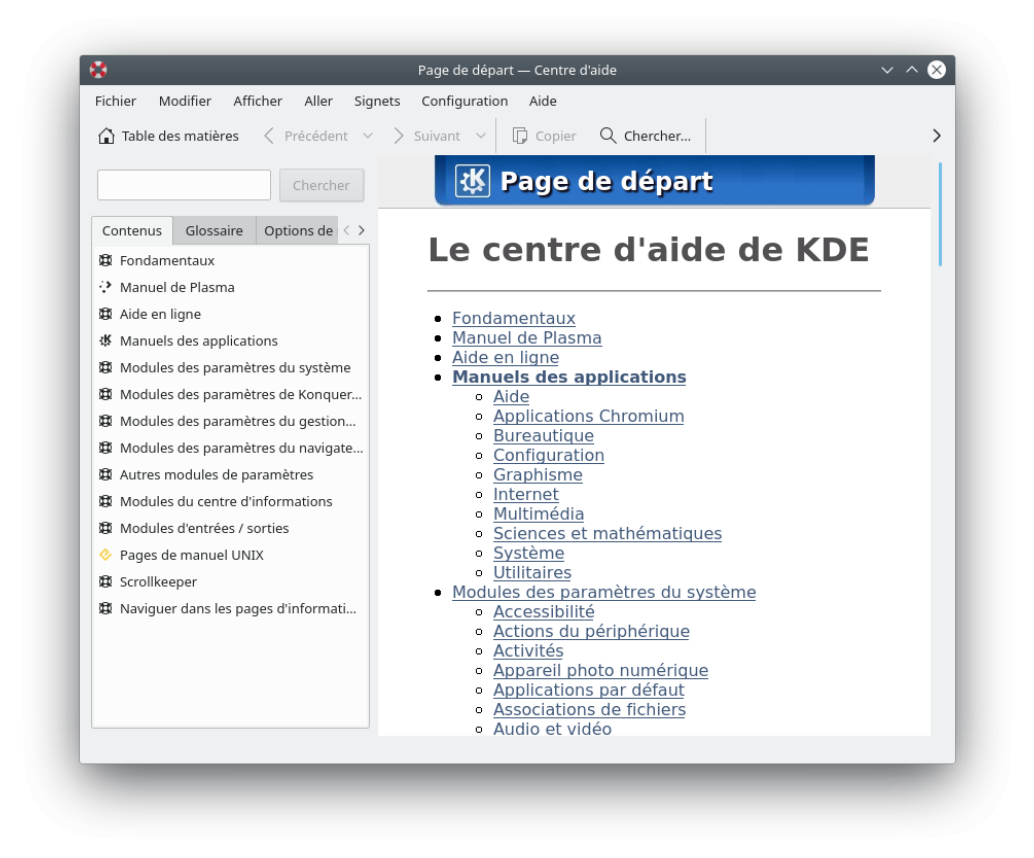

Dans le centre d'aide en ligne, on peut trouver des informations sur l'utilisation de Plasma 5 et les applications de l'environnement KDE.

Ne pas hésiter à y faire quelques visites, beaucoup de pages sont en français.

### **Trucs et astuces**

#### **Intégration graphique des applications GTK**

Pour que les applications Gnomes ou plus généralement GTK soient bien intégrées visuellement dans l'environnement Plasma, il faudra installer les paquets suivants.

- kde-config-atk-style
- breeze-gtk-theme

apt install breeze-gtk-theme kde-config-gtk-style

On ira ensuite dans la Configuration du système et on réglera comme ci-dessous:

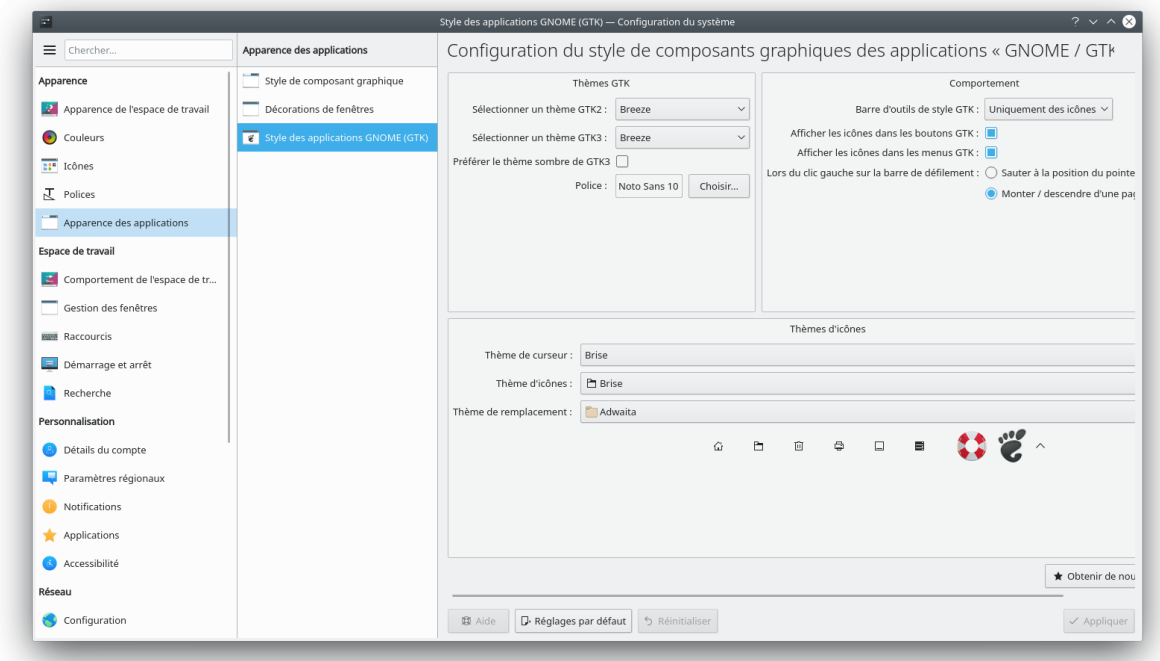

#### **Mettre Thunderbird par défaut à la place de Kmail**

Tout d'abord, il faut installer Thunderbird, voir ici: [Installation de Thunderbird](http://debian-facile.org/doc:reseau:thunderbird)

On ira ensuite dans la Configuration du système et on réglera comme ci-dessous:

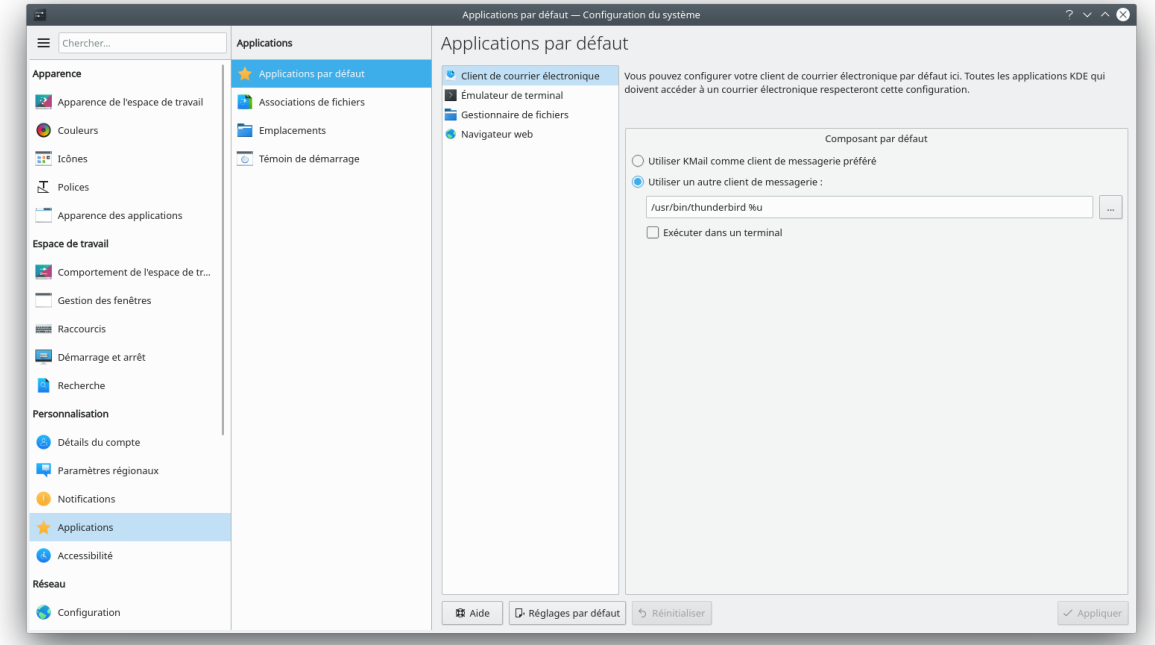

#### **Envoyer fichier en pièce jointe avec Thunderbird**

Maintenant lors d'un clique droit sur un fichier, vous avez une ligne qui s'affiche avec: Envoyer par courriel en pièce jointe

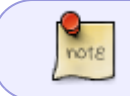

Il se peut que l'on trouve une ligne "Actions" lors d'un clique droit, alors la phrase, 'Envoyer par courriel en pièce jointe' sera dedans.

Pour modifier ça il faut aller dans le dossier: /usr/share/kservices5/ServiceMenus

cd /usr/share/kservices5/ServiceMenus

Passer en mode super utilisateur.

su -

entrer le mot de passe administrateur

Créer le fichier suivent: thunderbird\_addattachmentservicemenu.desktop

nano thunderbird\_addattachmentservicemenu.desktop

et coller le fichier ci-dessous

[thunderbird\\_addattachmentservicemenu.desktop](http://debian-facile.org/_export/code/doc:environnements:kde:plasma-5?codeblock=8)

```
[Desktop Entry]
Type=Service
ServiceTypes=KonqPopupMenu/Plugin
MimeType=all/all;
Actions=sendto;
[Desktop Action sendto]
Icon=thunderbird
Name=Send as Email Attachment
Name[bs] = Po\AAialji kao dodatak elektronske po\AAite
Name[ca]=Envia com a adjunt a correu
Name[ca@valencia]=Envia com a adjunt a correu
Name[cs]=Odeslat jako pÅ™Ãlohu emailu
Name[da]=Send som bilag til e-mail
Name[de]=Als E-Mail-Anhang versenden
Name[el]=Î'ποÏfÏ"ολή Î½ÎÏfω αλλΕλοÎ<sup>3</sup>Ï∏αφÎ<sup>-</sup>αÏ,
Name[en GB]=Send as Email Attachment
Name[es]=Enviar como adjunto de correo
Name[et]=Saatmine e-kirja manusena
Name[fil=L\tilde{A}^\text{x}het\tilde{A}^\text{x} s\tilde{A}^\text{x}hk\tilde{A}^\text{f} postin liitteen\tilde{A}^\text{x}Name[fr]=Envoyer par courriel en pièce jointe
Name[gl]=Enviar como anexo de correo
Name[hu]=K\tilde{A}^1d\tilde{A}^0s e-mail mell\tilde{A}^0kletk\tilde{A}^0nt
Name[ia]=Invia como attachamento de e-posta
Name[it]=Invia come allegato di posta elettronica
Name[kk]=ĐĐ».Đ¿Đ¾Ñ^Ñ,аÑ,Ñ—Ñ€ĐºĐuĐ¼ĐµÑ∏Ñ—Ò>Ñ<Đ»Ñ<Đ¿Đ¶Ñ—Đ±ĐuÑ€Ñf
```

```
\mathsf{NameI}km\mathsf{I} =ផ្ញáž\frac{3}{4}​ជា​áž\mathsf{I}កសារ​áž\mathsf{--}្ជáž¶áž"់â€
‹áž¢áŸŠáž¸áž˜áŸ'áž›
Name[ko]=ë©"i\Box<sup>2</sup> ë¶€ iŒi\Box<sub>4</sub>ëiœ ë<sup>3</sup>′ë, <sup>2</sup>e°
Name[lt]=IÅisiÅ<sup>3</sup>sti kaip el. laiÅiko priedÄ...Name[mr]=इमेà¤<sup>2</sup> अटॅचमेà¤,ट दà¥∏वारे
पाठवा
Name[nb]=Send som e-postvedlegg
Name[nds]=As Nettpostbilaag loosst\tilde{A}^1_4ern
Name[nl]=Als e-mailbijlage verzenden
Name[pl]=WyÅ>lij jako zaÅ,Ä...cznik pocztyName[pt]=Enviar como Anexo do E-Mail
Name[pt BR]=Enviar como anexo de e-mail
Name[ro] = Trimite ca ata<math>\hat{E}^m</math>ament la scrisoareName[ru]=Отправить как вложение
Name[sk]=PoslaÅ¥ ako prÃlohu e-mailu.
Name[sl]=PoÅilii kot prilogo sporoÄ∏ilu
\texttt{Name}[\texttt{sr}]\texttt{=}\texttt{D}\texttt{Y}\texttt{D}\texttt{A}\texttt{N}\texttt{D}\texttt{P}\texttt{N}\texttt{W}\texttt{D}, \texttt{D}\texttt{Q}\texttt{D}\texttt{P}\texttt{A} \texttt{D}\texttt{X}\texttt{D}\texttt{D}\texttt{S}\texttt{D}\texttt{A} \texttt{D}\texttt{X}\texttt{D}\texttt{A} \texttt{D}\texttt{Y}\texttt{D}\texttt{A} \texttt{N}\texttt{Y}\texttt{D}\texttt{A} \texttt{N}\textttName[sr@ijekavian]=ĐŸĐ¾Ñ^аÑ™Đ DºĐ°Đ¾ Đ¿Ñ€Đ Đ»Đ¾Đ3 е†Đ¿Đ¾Ñ^Ñ,е
Name[sr@ijekavianlatin]=PoÅialji kao prilog eâ<math>\epsilon</math>'poÅiteName[sr@latin]=PoÅialji kao prilog eâ€'poÅite
Name[sv]=Skicka som e-postbilaga
Name[tr] = E-posta Eki Olarak GÅQnderName[uk]=ÐадіÑлати у долученні до лиÑта
Name[wa]=Evoy\tilde{A}® come ataetchmint a \tilde{A}"n emile
Name[x-test]=xxSend as Email Attachmentxx
Name[zh CN]=\ddot{a}^1_2ϊ\frac{9}{9}c"µå\ddot{a}|黶附ä»¶å\ddot{a}|'é€\ddot{c}Name[zh TW]=\ddot{a} \times \dot{f} \circ \ddot{f} \wedge \ddot{f} \circ \ddot{f} \circ \ddot{f} \wedge \ddot{f} \circ \ddot{f} \circ \ddot{f}Exec=thunderbird -compose attachment="file:///%f"
```
CTRL o pour enregister

 $CTRL \times$  pour quitter

Pour finir pour ne plus avoir kmail dans les propositions, on renomme le fichier correspondant à kmail:

```
mv kmail_addattachmentservicemenu.desktop
kmail_addattachmentservicemenu.desktop.old
```
exit

exit

Voilà c'est fini !!!

Maintenant quand on clique droit et que l'on veut envoyer un fichier par courriel en pièce jointe on a Thunderbird qui s'ouvre.

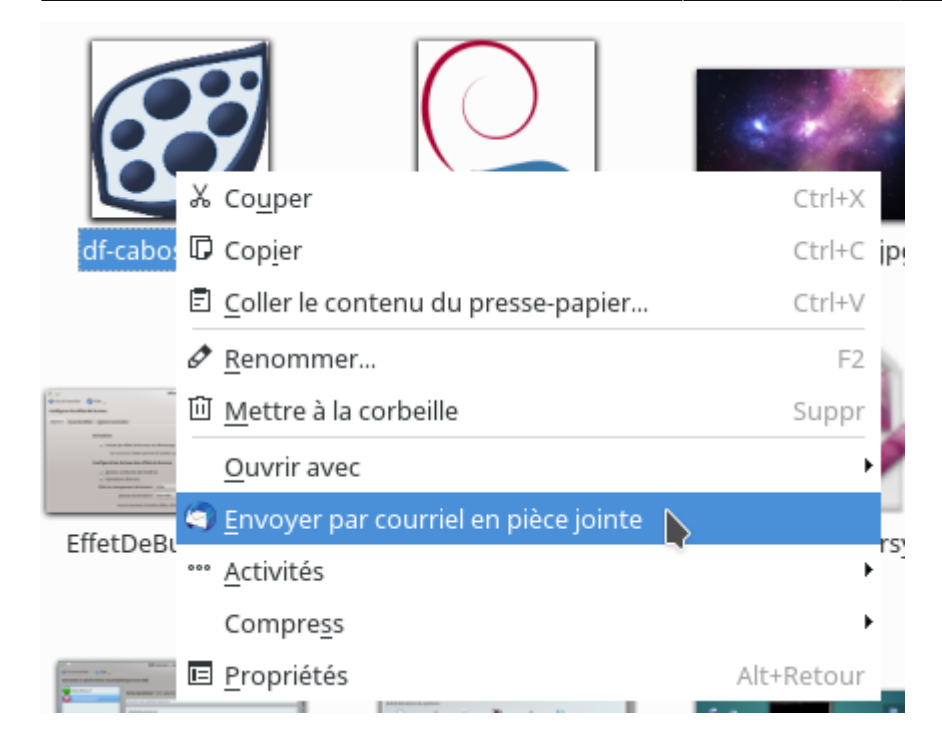

### **Utiliser le sélecteur de fichier KDE avec Firefox**

Par défaut, les logiciels conçus avec GTK utilisent le sélecteur de fichier GTK [\(qui est limité\)](https://gitlab.gnome.org/GNOME/gtk/-/issues/233).

Firefox est maintenant capable d'utiliser le sélecteur de fichier KDE, pour peu qu'on lui indique comment faire.

D'abord, il faut installer les paquets :

- xdg-desktop-portal
- xdg-desktop-portal-kde

```
apt update
apt install xdg-desktop-portal xdg-desktop-portal-kde
```
Ensuite, il suffit de lancer Firefox préfixé par la variable **GTK\_USE\_PORTAL=1** :

```
GTK_USE_PORTAL=1 firefox
```
Pour éviter d'avoir à lancer Firefox depuis le terminal, il suffit d'éditer son fichier .desktop (ou d'en faire une copie modifiée dans \$HOME/.local/share/applications).

Dans le fichier /usr/share/applications/firefox-esr.desktop, remplacer la ligne :

```
Exec=/usr/lib/firefox-esr/firefox-esr %u
```
par

Exec=GTK USE PORTAL=1 /usr/lib/firefox-esr/firefox-esr %u

Pour le faire graphiquement (cela créera un fichier *desktop* dans \$HOME/.local/share/applications),

Lanceur d'applications > Firefox > Editer les applications > Applications > Commande :

Ajouter

#### GTK\_USE\_PORTAL=1

en début de ligne.

Il faudra redémarrer l'ordinateur pour que la modification prenne effet note

GTK :

 $\pmb{\times}$ 

KDE :

 $\pmb{\times}$ 

Le sélecteur de fichier KDE permet de prévisualiser les vidéos, changer la disposition de l'affichage, zoomer, etc.

#### **Intégration des navigateurs**

#### **Konqueror**

Konqeror est le navigateur par défaut du bureau KDE. Il est fortement couplé à l'écosystème KDE de sorte qu'il s'y intègre parfaitement.

Depuis Konqeror, vous pouvez :

- Télécharger des fichiers à l'aide de Kget
- Partager un site/lien/fichier/image/document vers un appareil connecté :
	- o par KDE Connect
	- en bluetooth

 $\circ$  …

- Partager un site/lien/fichier/image/document vers les services gérés par KDE :
	- Pastebin
	- o Imgur
	- Nextcloud
	- Twitter

 $\circ$  …

- Ajouter un flux RSS dans Akregator
- « Clique droit > ouvrir avec » sur les sites/liens/fichiers/images/documents comme si vous étiez en train d'utiliser un gestionnaire de fichier
- Interactions avec les autres logiciels KDE
- Beaucoup trop d'autres fonctionnalités pour les lister

#### **Firefox & Chromium**

Plasma Browser Integration permet d'intégrer les navigateurs communs (Firefox et base Chromium) dans KDE.

> "Plasma Browser Integration" est une ensemble de fonctionnalité qui permettent à Firefox, Chrome et d'autre navigateur basé sur Chromium de fonctionner avec votre bureau. Les téléchargements sont maintenant affichés dans la fenêtre de notification Plasma tout comme lors des transferts de fichiers avec Dolphin. Le Plasmoid qui vous permet de contrôler les médias, vous permet de mettre en silencieux ou de sauter les vidéos ou une musique qui joue dans votre navigateur. Vous pouvez envoyer un lien à votre téléphone avec KDE Connect. Les onglets des navigateurs [ainsi que les favoris/signets] peuvent être ouverts directement avec KRunner avec le raccourci Alt+Espace [et Alt+F2]. Pour activer "Plasma Browser Integration", il suffit d'installer l'extension correspondante depuis le magasin d'extensions de votre navigateur favori. —<https://userbase.kde.org/Plasma-browser-integration/fr>

Nécessite :

le paquet **plasma-browser-integration** :

```
apt update
apt install plasma-browser-integration
```
- l'extension de navigateur :
	- [Lien pour Firefox](https://addons.mozilla.org/en-US/firefox/addon/plasma-integration/)
	- [Lien pour Google Chrome](https://chrome.google.com/webstore/detail/plasma-integration/cimiefiiaegbelhefglklhhakcgmhkai)

Assurez-vous que les modules « Signets » et « Onglets du navigateur » soient activés dans les paramètres de KRunner (Recherche Plasma - Configurer la barre de recherche).

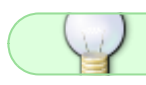

Le contrôle multimédia fonctionne avec les applications construites avec [Electron.](https://www.electronjs.org/)

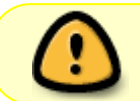

Chromium et ses dérivées ne semblent pas nécessiter l'extension de navigateur. À vérifier.

## **Applications KDE de l'environnement Plasma 5**

#### **Gestionnaires de fichiers**

- Dolphin : gestionnaire de fichiers par défaut.
- Konqueror : gestionnaire de fichiers et navigateur web
- Krusader : gestionnaire de fichiers avancé avec double panneau, comparable à Midnight **Commander**

#### **Bureautique**

- Calligra, (voir le site [ici](http://fr.wikipedia.org/wiki/Calligra_Suite)) suite bureautique regroupant :
	- ∘ kword : traitement de texte <http://www.calligra-suite.org/words>
	- o Sheets : tableur<http://www.calligra-suite.org/sheets>
	- o Stage : présentations par diapositives <http://www.calligra-suite.org/stage>
	- calligraflow|Flow : diagrammes et organigrammes hiérarchiques <http://www.calligra-suite.org/flow>, anciennement Kivio.
	- Kexi : base de données <http://www.calligra-suite.org/kexi>
	- calligraplan : gestionnaire de projets <http://www.calligra-suite.org/plan>
	- Karbon : dessin vectoriel<http://www.calligra-suite.org/karbon>
	- Braindump : bloc notes <http://www.calligra-suite.org/braindump>
	- $\circ$  Krita : logiciel de traitement d'image point à point <http://www.calligra-suite.org/krita>
	- Author : logiciel pour les écrivains
- Kile : interface graphique LaTeX

### **Comptabilité**

- Skrooge : gestion de finance personnelle
- kmymoney : pour une comptabilité personnelle

#### **Internet**

#### **Navigateur Web**

- Falkon : Falkon est un navigateur léger basé sur le moteur de rendu QtWebEngine
- Rekonq : un navigateur WebKit léger et rapide très bien intégré à KDE
- Konqueror : navigateur web et gestionnaire de fichier tout-en-un

#### **Communication**

- Kontact, gestionnaire d'informations personnelles, il regroupe, entre autres :
	- KMail : client de messagerie
	- KAddressBook : carnet d'adresses
	- Korganizer : agenda (liste de tâches et groupe de travail)
	- KNotes : Post-It™
	- Akregator : agrégateur de flux RSS
	- KNode : lecteur de forums de discussion
	- KPilot : synchronisation avec un assistant personnel
	- KWeather : applet d'informations météorologiques
- Kopete : messagerie instantanée (protocoles : ICQ, AIM, Jabber, Gadu-Gadu, GroupWise, Yahoo, SMS).
- Ouassel : client IRC
- Konversation: client IRC
- kdeconnect-kde: permet une interaction entre son téléphone Android et son PC
- KTorrent : un client Bittorrent en mode graphique
- KMldonkey : Peer2Peer (réseaux : OverNet, Kademlia, OpenNap, SoulSeek, FastTrack,

DirectConnect, Global Shares, Gnutella, G2, FileTP, BitTorrent, Donkey)

#### **Multimédia**

- Amarok : lecteur et gestionnaire de fichiers audio
- [Dragon Player](http://www.kde.org/applications/multimedia/dragonplayer) : lecteur multimédia
- Clementine : lecteur et gestionnaire de fichiers audio
- Smplayer:lecteur multimédia
- Kaffeine : lecteur multimédia
- VLC, lecteur multimédia
- kdenlive : logiciel de montage vidéo
- K3b : gravure de CD/DVD, compression de vidéos
- [Kid3](http://kid3.sourceforge.net) : logiciel permettant d'éditer les méta-données des fichiers mp3
- SoundKonverter : convertisseur audio et extracteur de pistes de CD-audio
- [Kwave](http://kwave.sourceforge.net/) : éditeur de son
- luK : lecteur multimedia
- [Cantata](https://github.com/cdrummond/cantata)

#### **Graphisme**

- GwenView : afficheur d'images
- Okular : afficheur PDF
- Spectacle : capture d'écran
- Skanlite : numérisation
- KolourPaint : dessin
- DigiKam : importation, retouche et gestion de photos numériques
- [ShowFoto](http://www.digikam.org/node/326) : afficheur et éditeur de photos (s'intègre parfaitement avec DigiKam)
- Krita : retouche d'image et dessin
- Karbon : dessin vectoriel

#### **Éditeurs de texte**

- Kwrite : éditeur de texte mono-document
- Kate : éditeur de texte multi-documents

### **Autres logiciels intéressants et utiles**

- Partitionmanager : éditeur de partitions
- Filelight: Visualiseur d'espace disque
- AcetoneISO: Utilitaire graphique de gestion d'image disque
- KRename : renommer en masse des fichiers
- KStars est un planétarium de bureau
- Marble est une application libre permettant d'observer la planète Terre par vue satellite ou aérienne en 3D
- KDevelop : environnement de développement intégré
- Kompare : comparaison de fichiers, générateur de diff et de patch
- plasma-discover : Discover est un gestionnaire de logiciels graphique pour l'environnement

Plasma. Il aide les utilisateurs à trouver rapidement et facilement des applications et d'autres logiciels qu'ils pourraient vouloir installer.

#### **Utilitaires pour l'environnement minimal**

- plasma-nm : Interface de gestion réseau NetworkManager du bureau Plasma
- [Toutes les applications KDE](https://apps.kde.org/)

### **Liens Utiles**

- [KDE dans les cahiers du débutant](https://debian-facile.org/projets/lescahiersdudebutant/les_cahiers_du_debutant.html#linterface-plasma-kde)
- <https://linuxfr.org/news/sortie-de-plasma-5-0>
- <https://linuxfr.org/news/kde-plasma-5-8-lts>
- <https://wiki.debian.org/fr/DebianKDE>
- <https://doc.ubuntu-fr.org/kde>
- <https://userbase.kde.org/Plasma/fr>

#### [1\)](#page--1-0)

N'hésitez pas à y faire part de vos remarques, succès, améliorations ou échecs !

From: <http://debian-facile.org/> - **Documentation - Wiki**

Permanent link: **<http://debian-facile.org/doc:environnements:kde:plasma-5>**

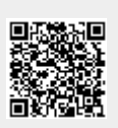

Last update: **13/12/2020 13:48**